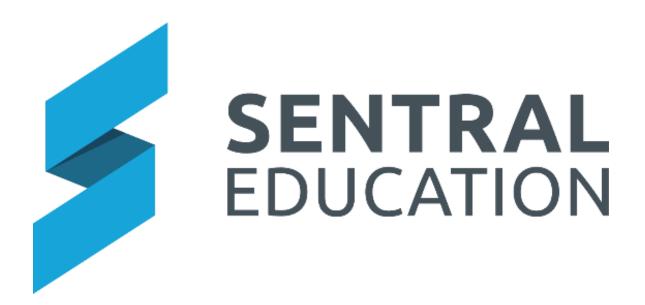

# Academic Reports – Interim User Guide

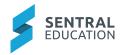

# **Table of Contents**

| Home Screen                   | 3  |
|-------------------------------|----|
| Enter By Student              | 8  |
| Comments                      | 8  |
| Print Reports                 | 10 |
| Review                        | 11 |
| Summary Reports               | 12 |
| Final Reports                 | 13 |
| Grade Distribution            | 13 |
| Export Data and My Comments   | 14 |
| Export Data                   | 14 |
| My Comments                   | 15 |
| Publish Reports               | 16 |
| Assign Templates to Students. | 16 |
| Generate PDF's                | 17 |
| Proofing & Approval           | 17 |
| Manage Published Reports      | 18 |
| Publish Screen                |    |
| Email to Parents              | 19 |
| Glossary of Terms             | 20 |

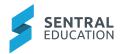

# Home Screen

## **Target Audience**

Classroom Teachers

## Content

• Within this course, staff will learn what the home screen displays.

## **Overview**

- Staff will learn what displays on their home screen.
- Staff will be able to access the reporting period by selecting Go.
- The following screen (or something similar) will display.
- A grade distribution graph will only display if data has been entered.

| My Clas               | ses              |                                |                                        |                                                         |                                                       |   |                   |
|-----------------------|------------------|--------------------------------|----------------------------------------|---------------------------------------------------------|-------------------------------------------------------|---|-------------------|
| The followin          | ng classes are a | ssigned to you. To edit data f | or a particular class, click on its na | me.                                                     |                                                       |   |                   |
| Class                 | Status           | Teachers                       |                                        |                                                         | Signoff                                               |   |                   |
| MC10<br>9 students    | •00              | Mrs Autumn Asher               |                                        |                                                         | 0 / 9 Teacher Signoffs<br>0 / 9 Supervisor Signoffs   |   |                   |
| 10MAH2<br>12 students |                  | Mrs Autumn Asher Mrs Cristin   | a Galway                               |                                                         | 0 / 12 Teacher Signoffs<br>0 / 12 Supervisor Signoffs |   |                   |
| My Clas               | s Status         |                                |                                        |                                                         |                                                       |   |                   |
| MC10                  | 10MAH2           |                                |                                        |                                                         |                                                       |   |                   |
|                       |                  |                                | Grade                                  | Distribution for 10MAH<br>(Brianna) Semester 2, 2020 HS | 2                                                     |   |                   |
| Mathematics           |                  |                                |                                        |                                                         |                                                       |   |                   |
|                       |                  |                                |                                        |                                                         |                                                       |   |                   |
|                       | 0                | 1                              | 2                                      | 3<br>Number of Grades Awarded                           | 4                                                     | 5 | 6                 |
|                       |                  |                                | Outstanding (A) 🧮 H                    | ligh (B) 🔲 Sound (C) 🔳 Basic                            | (D) Limited (E)                                       |   | Sentral Education |

As a teacher, you can see the classes you have assigned to you and can click on the Class name to go to data entry screen.

- Green = complete
- Yellow = partial completion
- Red = Incomplete/yet to start

The status bar indicates how far along you are with the completion of data entry.

Teachers can be roll class or class teacher as well as any assisting, supervisor teachers.

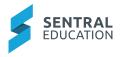

Signoff displays the status of relevant signoffs for your reports.

Grade Distribution displays achievement grades according to the school scale. You can either display all or click on one of the scales/colours to filter your display.

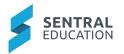

# **Data Entry**

#### **Target Audience**

• Classroom Teachers

#### Content

Within this course staff will learn how to:

- Enter Attitudes and Attributes
- Comments (if applicable)
- Class Status
- Print

#### **Overview**

Staff will learn how to manually enter Attitudes, Attributes and Comments to an Interim Academic report.

#### **Enter Attitudes and Attributes**

The following procedure is to show users how to enter grades into Academic Reports.

1. Select the Academic Reports from within the Assessment group.

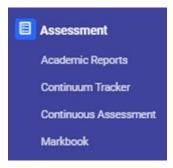

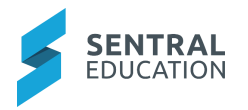

The Academic Reports home screen displays.

| My Classe             | My Classes                                                                                         |                   |                                                       |  |  |  |  |  |  |  |  |
|-----------------------|----------------------------------------------------------------------------------------------------|-------------------|-------------------------------------------------------|--|--|--|--|--|--|--|--|
| The following c       | The following classes are assigned to you. To edit data for a particular class, click on its name. |                   |                                                       |  |  |  |  |  |  |  |  |
| Class                 | Status                                                                                             | Teachers          | Signoff                                               |  |  |  |  |  |  |  |  |
| MC04<br>11 students   |                                                                                                    | Ms Marybeth Baile | 0 / 11 Teacher Signoffs<br>0 / 11 Supervisor Signoffs |  |  |  |  |  |  |  |  |
| 07PDH1<br>20 students |                                                                                                    | Ms Marybeth Baile | 0 / 20 Teacher Signoffs<br>0 / 20 Supervisor Signoffs |  |  |  |  |  |  |  |  |
| 07ZMC4<br>3 students  |                                                                                                    | Ms Marybeth Balle | 0 / 3 Teacher Signoffs<br>0 / 3 Supervisor Signoffs   |  |  |  |  |  |  |  |  |
| 08ZMC4<br>1 students  |                                                                                                    | Ms Marybeth Baile | 0 / 1 Teacher Signoffs<br>0 / 1 Supervisor Signoffs   |  |  |  |  |  |  |  |  |
| 09PDH1<br>20 students |                                                                                                    | Ms Marybeth Balle | 0 / 20 Teacher Signoffs<br>0 / 20 Supervisor Signoffs |  |  |  |  |  |  |  |  |
| 09ZMC4<br>1 students  |                                                                                                    | Ms Marybeth Baile | 0 / 1 Teacher Signoffs<br>0 / 1 Supervisor Signoffs   |  |  |  |  |  |  |  |  |
| 10PDH2<br>20 students |                                                                                                    | Ms Marybeth Baile | 0 / 20 Teacher Signoffs<br>0 / 20 Supervisor Signoffs |  |  |  |  |  |  |  |  |
| 10ZMC4<br>3 students  |                                                                                                    | Ms Marybeth Baile | 0 / 3 Teacher Signoffs<br>0 / 3 Supervisor Signoffs   |  |  |  |  |  |  |  |  |

- 2. Select **My Classes** on left-hand menu or click on classes in the middle of your screen. Select one of your classes.
- **3.** If you are also assigned as supervisor, those will appear on your screen.
- **4.** The Assessment Data Entry screen displays. This will vary for each school. All data entry or reportable items that relate to a teacher will be display under that class.

#### Enter by Class, Attitude and Attributes

**1.** The Subject/Attitude is displayed and highlighted yellow.

| 01A: Ass   | 01A: Assessment - Mathematics    |        |        |         |         |         |         |  |  |  |  |  |  |
|------------|----------------------------------|--------|--------|---------|---------|---------|---------|--|--|--|--|--|--|
| Teacher: N | Teacher: Mrs Florentina Handcock |        |        |         |         |         |         |  |  |  |  |  |  |
| Status     | Student                          |        | Effort | Overall | MA2-1WM | MA2-4NA | MA2-9MG |  |  |  |  |  |  |
|            | DANGAR                           | Vonnie |        | 0       | ٥       |         |         |  |  |  |  |  |  |
|            | DELPRAT                          | Kaley  |        |         |         |         |         |  |  |  |  |  |  |
|            | ELDER                            | Arlyne |        |         |         |         |         |  |  |  |  |  |  |
|            | FERRY                            | Booker |        |         |         |         |         |  |  |  |  |  |  |

2. Click each cell next to student name and select the appropriate grade.

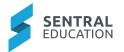

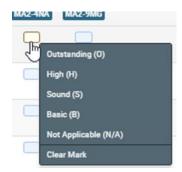

- **3.** By default, the Overall Achievement grade is calculated as the average of all marks. This may be overridden manually or be linked to a Markbook.
- 4. The status bar will go green once completed for each student.

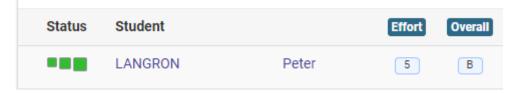

5. The (?) icon displays a legend explaining this.

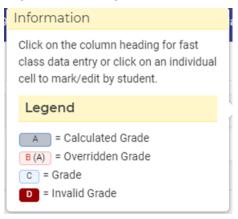

#### Enter by Strand, Outcome, Attitude and Attributes

**1.** The Outcome/strand is displayed and highlighted yellow.

| MA2-1WM: Uses appropriate terminology to describe, and<br>symbols to represent, mathematical ideas |         | Can    | cel Save Save & Nex                | xt   | Outcomes                                                                                                    |
|----------------------------------------------------------------------------------------------------|---------|--------|------------------------------------|------|----------------------------------------------------------------------------------------------------|
| symbols to represent, manifemented                                                                 |         |        | O H S B N/A                        |      | and and the second second second second second second second second second second second second second second s                                                             |
|                                                                                                    |         |        | O II S D NA                        |      | MA2-1WM: Uses appropriate terminology to describe, and symbols to represent, mathematical ideas                                                                             |
|                                                                                                    | Student |        | $\psi \psi \psi \psi \psi \psi$ Re | eset | MA2-4NA: Applies place value to order, read and represent numbers of up to five digits                                                                                      |
|                                                                                                    | DANGAR  | Vonnie | • 0 0 0 0 Re                       | eset | MA2-9MG: Measures, records, compares and estimates lengths, distances and perimeters in metres, centimetres and milimetres, and measures, compares and records temperatures |
|                                                                                                    | DELPRAT | Kaley  | 0 0 0 0 0 Re                       | eset |                                                                                                    |
|                                                                                                    | ELDER   | Arlyne | 0 0 0 0 0 Re                       | eset |                                                                                                    |
|                                                                                                    |         |        |                                    |      |                                                                                                    |

- **2.** Click the number/letter at the top of a column. Select the arrow icon below the 'most common' result to fill down.
- **3.** Click the appropriate button for any students who have a different result. Click the green Save & Next to move to the next Outcome/Attitude.
- **4.** Outcome (or Attitude) or Save.
- **5.** Click the number/letter at the top of a column. Select the arrow icon below the 'most common' result to fill down.

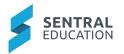

#### **Printing an Assessment Report**

🖨 Print Assessment Report

**1.** From any data entry screen there is a **Print** icon in the coloured menu bar at the top of the screen. This will generate a pdf of assessment data on that screen.

#### 00KB: Assessment - English

Mandy - Semester 1, 2020

| Student            | Effort | KLA | Reading<br>and Viewing | Speaking<br>and<br>Listening | Writing and<br>Representin<br>g |
|--------------------|--------|-----|------------------------|------------------------------|---------------------------------|
| DACEY Stuart       |        | в   | В                      | В                            | В                               |
| EATON Bobbie       |        | в   | С                      | С                            | Α                               |
| EVE Harvey         |        | в   | В                      | в                            | С                               |
| FOLLETT Galen      |        | в   | С                      | Α                            | В                               |
| PLOWMAN Simonne    |        | в   | в                      | С                            | В                               |
| ROSENSTENGEL Isaac |        | в   | В                      | С                            | В                               |
| STRAHAN Kareem     |        | в   | В                      | С                            | В                               |
| WARNES Maxie       |        | в   | В                      | С                            | В                               |
| WAWRZYNIAK Stan    |        | в   | В                      | С                            | В                               |

#### Total Students: 20

Marking Scale: A = Working Beyond, B = Achieving, C = Working Towards

Effort Scale: Exc = Excellent, VG = Very Good, Con = Consistent, Imp = Improvement Required

Reading and Viewing = Reading and Viewing, Speaking and Listening = Speaking and Listening, Writing and Representing = Writing and Representing

# **Enter By Student**

- **1.** Click on the Student's name.
- **2.** This allows you to complete all Assessment indicators for a student in one screen. Use the arrows or student list at the right to move between students.

|                                                         |   |   |            |            |            | Save    | Cancel |
|---------------------------------------------------------|---|---|------------|------------|------------|---------|--------|
| Social Development                                      | с | U | S          | R          | N          | N/A     |        |
|                                                         | 0 | 0 | 0          | 0          | 0          | 0       | Reset  |
| Accepts responsibility                                  | 0 | 0 | $\odot$    | $\bigcirc$ | $^{\circ}$ | $\odot$ | Reset  |
| Follows school behaviour expectations in the classroom  | 0 | 0 | 0          | 0          | 0          | 0       | Reset  |
| Follows school behaviour expectations in the playground | 0 | 0 | $\bigcirc$ | $\bigcirc$ | 0          | 0       | Reset  |
| Is cooperative and reliable                             | 0 | 0 | 0          | 0          | 0          | 0       | Reset  |
| Shows tolerance and respect towards others              | 0 | 0 | 0          | $\bigcirc$ | 0          | 0       | Reset  |

## Comments

Teachers can enter a comment for the whole class and/or the individual student.

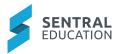

#### Enter a generic comment to multiple students

| 7A Maths: 0      | Comment -        | Teacher       |           |           |                   |         |
|------------------|------------------|---------------|-----------|-----------|-------------------|---------|
| Teachers: No tea | acher assigned t | o this class! |           |           |                   |         |
| First Name       | Full Name        | He / She      | His / Her | Him / Her | Himself / Herself | Literal |
|                  |                  |               |           |           |                   |         |
| A A              | B I              | U             |           |           |                   |         |

- **1.** Use the text box and merge fields at the top of the screen.
- 2. Before clicking **Fill Down**, either click the checkbox to select all students or tick the checkbox beside the required students.
- 3. Take care to decide between **Replace** or **Append**.
- 4. Select Comment Wizard to use repository of comments.
- 5. Save to My Comments allows staff to save to personal or shared comment bank.

#### Enter comment per subject/student.

**1.** Click as prompted in the white space below a student's name.

| GUNACHA | NDRAN, Ben     |                   |   |   |   |                    |                  |                   | Select 🗆 |
|---------|----------------|-------------------|---|---|---|--------------------|------------------|-------------------|----------|
|         | First Name Ful | ull Name Literal  | В | I | U |                    |                  | Too Short (0/450) |          |
|         |                |                   |   |   |   |                    | English          | Sound             |          |
|         |                |                   |   |   |   | 1                  | Effort           | No Mark           |          |
|         |                |                   | _ |   |   |                    | Self Assessment: |                   | None     |
| A A     | Open Wizard S  | Save to My Commen | s |   |   | Revert Cancel Save |                  |                   |          |

- 2. Choose the **First Name** merge field to ensure correct spelling. **Full Name** will use the student name as it appears above.
- **3.** Literal is used in situations where you do not want a word to be recognised as a name. e.g. 'will' not 'Will'. In such a case, highlight the word, then select Literal.
- **4.** The font increase and decrease icons ONLY affect the viewing size of the font whilst entering a comment.

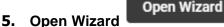

- to apply comments from the repository.
- **6.** Staff can select starters, my comments (comments I have saved), shared comments, outcomes, content, continuums, and history.
- 7. The **History** tab displays comments for that subject from previous years.
- 8. Use the name, He/She or Insert function to prepend before the comment.

| Starters My Comments  | Shared Comments        | Outcomes Content        | Continuums          | History                                                                                                    | K-0 English Y |
|-----------------------|------------------------|-------------------------|---------------------|----------------------------------------------------------------------------------------------------|---------------|
| Talking and Listening | Action                 | Comment                 |                     |                                                                                                    |               |
| Reading               | Talking and Listening  |                         |                     |                                                                                                    |               |
| Writing               | Name · He/She · Insert | t communicates with a   | an increasing range | e of people for a variety of purposes on both familiar and introduced topics in spontaneous and structured classroom activities |               |
|                       | Skills and Strategies  |                         |                     |                                                                                                    |               |
|                       | Name · He/She · Insert | t interacts in more ext | ended ways with le  | ss teacher intervention, makes increasingly confident oral presentations and generally listens attentively                      |               |

**9.** On the right-hand side, select more **comment banks**.

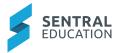

| Stage 4 ∽     |
|---------------|
| Comment Banks |
| Subject       |
| Early Stage 1 |
| Stage 1       |
| Stage 2       |
| Stage 3       |
| Stage 4       |
| Stage 5       |
| Stage 5E      |

#### Class Status

These screens exist at both teacher and supervisor level. They use the 'traffic light' indicators to show the status of the various reporting aspects.

| 11ENGA<br>Teacher: Mrs Aura | Badcoe   |                |            |          |                       |                 | Signoff As Teacher |
|-----------------------------|----------|----------------|------------|----------|-----------------------|-----------------|--------------------|
| Name                        |          | Course Results | Assessment | Comments | Attitudes to Learning | Teacher Signoff | Supervisor Signoff |
| ATKINS                      | Renita   |                |            |          |                       | No              | No                 |
| BACCARINI                   | Filomena |                |            |          |                       | No              | No                 |
| BASSER                      | Buck     |                |            |          |                       | No              | No                 |
| BECHER                      | Moira    |                |            |          |                       | No              | No                 |

- 1. If configured, note the **Signoff as Teacher** button at the top right; once selected a **Yes** will appear in the Teacher Signoff column. A timestamp appears on hover. This also shows on the My Classes screen.
- **2.** Click on **No** for each student to modify the signoff and switch to Yes and add comment for the Supervisor.
- **3.** To sign off in bulk click on **Signoff As Teacher**.

| Status Le | egend                                                 |
|-----------|-------------------------------------------------------|
|           | Not yet assessed<br>Partially<br>complete<br>Complete |

**4.** When a supervising teacher accesses Class Status the same feature appears but with the option to sign off as Teacher or Supervisor.

# **Print Reports**

## **Target Audience**

Page 10 of 32

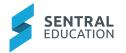

- Teaching Staff
- Administration Staff

## Content

Within this course staff will learn how to:

- Review Reports
- Print Final Reports
- Summary Reports
- Grade Distribution

### **Overview**

Staff will learn how to print summary reports for signoff and review, print final reports for parent and students and

### Review

1. Select Completion Status and then a filter option of teachers or years.

| Class Cohort Completion Status |                        |                  |        |              |                |
|--------------------------------|------------------------|------------------|--------|--------------|----------------|
|                                |                        |                  |        |              | Kindergarten 🗸 |
| Class                          | Teacher                | Cohort           | Status |              |                |
| 00KB<br>21 Students            | Miss Remona Kiernan444 | K<br>21 Students | t.     | 9 / 861 (1%) | $\oplus$       |
| 00KR<br>19 Students            | Ms Cristina Kinnear    | K<br>19 Students |        | 4 / 779 (0%) | $\oplus$       |
| 00KY<br>20 Students            | Mrs Jaunita Chermside  | K<br>20 Students |        | 0 / 820 (0%) | $\oplus$       |

- 2. This Year view displays classes, teachers, cohorts, status and % completion bar.
- **3.** Click on the  $\textcircled{\oplus}$  to expand the view.
- **4.** A list of assessable items displays with bar graph completion.

| Class               | Feacher                     | Cohort                                     | Status |              |   |
|---------------------|-----------------------------|--------------------------------------------|--------|--------------|---|
| 00KB<br>21 Students | Miss Remona Kiernan444      | K<br>21 Students                           |        | 9 / 861 (1%) | Θ |
|                     |                             | Overall Assessable Items                   |        | 0 / 252 (0%) |   |
|                     |                             | English Assessable Items                   |        | 4 / 84 (4%)  |   |
|                     |                             | Mathematics Assessable Items               |        | 5 / 147 (3%) |   |
|                     |                             | Science and Technology Assessable Items    |        | 0 / 63 (0%)  |   |
|                     | Human So                    | ciety and Its Environment Assessable Items |        | 0 / 63 (0%)  |   |
|                     |                             | Creative Arts Assessable Items             |        | 0 / 63 (0%)  |   |
|                     | Personal Development, Healt | th and Physical Education Assessable Items |        | 0 / 126 (0%) |   |
|                     |                             | Geography Assessable Items                 |        | 0 / 63 (0%)  |   |

- **5.** Filter by year groups if required.
- 6. Select Spell Check and perform for overall or student base comments.
- 7. You may have no spelling errors.

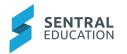

Spell Check

**Overall** Comments

Great news! It looks like there were no spelling errors detected in your overall comments for this reporting period.

8. Select student comments and if there are errors, they will be visible and editable.

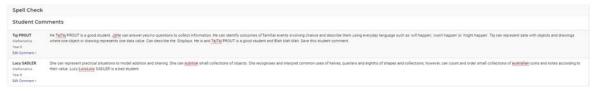

- 9. Replace and Search allows for bulk word replacement.
- **10.** Enter the search text below to perform a bulk search of your reporting period comments. After clicking Search, a list of matching comments will be displayed, and you can enter a replacement string to substitute.

| Search and Replace                                              |                                                                                                    |
|-----------------------------------------------------------------|----------------------------------------------------------------------------------------------------|
| Select All Deselect All                                         |                                                                                                    |
| Vonnie DANGAR Year 1 - Rolliclass 01A English Edit Comment +    | Vonnie communicates with an <b>increasing</b> range of people for a variety of purposes on both familiar and introduced topics in spontaneous and<br>structured classroom activities. She interacts in more extended ways with less teacher intervention, makes <b>increasing</b> /y confident oral<br>presentations and generally listens attentively, however, recognises a range of purposes and audiences for spoken language and considers how<br>own talking and listening are adjusted in different situations. |
| Vonnie DANGAR Year 1 - Rollclass 01A Mathematics Edit Comment > | Vonnie can count, order, read and write numbers up to 10 000. She can describe patterns <b>increasing</b> or decreasing by threes, fours, sixes, sevens, eights and nines and applies place value to order, read and represent numbers of up to five digits.                                                                                                    |
| Kaley DELPRAT Year 1 - Roliclass 01A English Edit Comment +     | Kaley communicates with an <b>increasing</b> range of people for a variety of purposes on both familiar and introduced topics in spontaneous and<br>structured classroom activities. She interacts in more extended ways with less teacher intervention, makes <b>increasing</b> ly confident oral<br>presentations and generally listens attentively, however, recognises a range of purposes and audiences for spoken language and considers how<br>own talking and listening are adjusted in different situations.  |

#### **11.** The word you searched is highlighted.

**12.** Tick the comments that need to be searched and then enter the replacement word.

|     | Daniel WHEATON<br>Year 2 - Roliclass 02G<br>English Edit Comment » | Daniel has worked well this term, he works well with his class members. Daniel communicates with an <b>increasing</b> range of people for a variety of purposes on both familiar and introduced topics in spontaneous and structured classroom activities.  |
|-----|--------------------------------------------------------------------|----------------------------------------------------------------------------------------------------|
| ~   | Collen WHITTA<br>Year 2 - Rollclass 02G<br>English Edit Comment »  | Collen has worked well this term, she works well with her class members. Collen communicates with an <b>increasing</b> range of people for a variety of purposes on both familiar and introduced topics in spontaneous and structured classroom activities. |
| Wit | h the selected comments, replace the word/phrase increa            | sing with: Increase Replace Selected Matches                                                                                                    |
|     |                                                                    |                                                                                                    |

**13.** A green banner will display to indicate the replacement has occurred and comment updated.

# Summary Reports

This presents data in a condensed form. An extract from a class summary report appears below. It will display all the Assessment Criteria, Comments, and may be useful for identifying any incomplete data as well as providing a condensed overall summation.

Page 12 of 32

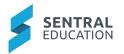

- **1.** Select whether to show or hide unmarked items.
- **2.** Select students to run the report for.

| Select Summary Re                                           | port options                                                                                 |   |
|-------------------------------------------------------------|----------------------------------------------------------------------------------------------|---|
| Hide Unmarked Items                                         | Yes No<br>When this item is checked any items that are unmarked will be left off the report. |   |
| Font Size                                                   | 8 ▼]<br>Specify a font size for comments and data in the summary report.                     |   |
| Select students to r                                        | un the report against                                                                        |   |
| By School Year                                              | Select a Year                                                                                |   |
| Print final reports for all<br>students in a selected sch   |                                                                                              | * |
| year.                                                       | O Year 1                                                                                     |   |
|                                                             | O Year 2                                                                                     |   |
| By Class Cohort<br>Print final reports for all              | O Year 3                                                                                     |   |
| students in a selected clas                                 | SS. O Year 4                                                                                 |   |
| By Class                                                    | O Year 5                                                                                     |   |
| Print final reports for all                                 | O Year 6                                                                                     |   |
| students in a selected clas                                 | O Year 7                                                                                     |   |
| By House                                                    | O Year 8                                                                                     |   |
| Print final reports for stud-<br>in a selected house group. |                                                                                              |   |
| in a selected house group.                                  | O Year B                                                                                     |   |
| By Student                                                  | O Kindergarten                                                                               |   |
| Print the specified student<br>report.                      | O Year P                                                                                     |   |
|                                                             |                                                                                              | Ŧ |
|                                                             | Print Options                                                                                |   |
|                                                             | ● Group by Student O Group by Class                                                          |   |
|                                                             |                                                                                              |   |
| Generate Reports                                            |                                                                                              |   |
|                                                             | Generate Reports                                                                             |   |

## **Final Reports**

This will generate the actual layout that will be sent out to parents.

Once you have completed all the data entry for your class it is strongly recommended that you generate a final report so that you may view (on screen or printed) the actual appearance of your class reports before they go to Supervisors for review.

- **1.** Select the right template if more than one is displayed.
- 2. Collating as a **ZIP file** will give you a folder containing a pdf for each student in your chosen group. This then allows you to use printer options such as stapling and being able to select a different paper tray for, say, the front page.
- **3.** It is common practice for a teacher to select **By Class**. (The pdf generated can be printed 2 pages to 1, back to back to form a compact print for proofreading).
- **4.** However, this is where **ALL** reports will be printed if they are be sent to parents and students as a hard copy.

# Grade Distribution

These tables can be generated on a per year, class or class cohort basis. They can display Overall Achievement grades, Outcome grades and/or Overall Effort grades, course outlines.

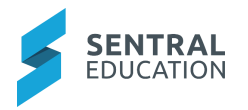

| Select grade distribution report options |                                                                                                    |  |
|------------------------------------------|----------------------------------------------------------------------------------------------------|--|
| Show School Header                       | Yes No<br>Whether to show a header which shows the school name, logo and details about the reporting period.           |  |
| Show Course Outline                      | Yes No<br>Include the course outline of the subject if it is available.                                                |  |
| Achievement Distribution                 | Yes No<br>When this item is checked the grade distributions will also be generated for achievement.                    |  |
| Achievement Breakdown Distribution       | Yes No<br>When this item is checked the grade distributions will also be generated for all achievement items assessed. |  |
| Effort in Learning Area Distribution     | Yes No<br>When this item is checked the grade distributions will also be generated for effort in learning area.        |  |
| Page Orientation                         | Portrait Landscape Whether the page is taller or wider.                                                                |  |
| Select students to run the               | report against                                                                                                    |  |

| By School Year                                               | Select a Year |
|--------------------------------------------------------------|---------------|
| Print final reports for all<br>students in a selected school | Year 10       |
| year.                                                        | O Year 1      |
|                                                              | O Year 2      |
| By Class Cohort<br>Print final reports for all               | O Year 3      |
| students in a selected class.                                | O Year 4      |
| By Class                                                     | O Year 5      |
| Print final reports for all                                  | O Year 6      |
| students in a selected class.                                | O Year 7      |
|                                                              | O Year 8      |
|                                                              | O Year 9      |
|                                                              | O Year B      |

# **Export Data and My Comments**

# **Target Audience**

- Teachers
- Administration Staff

# Content

Within this course staff will learn how to

- Export various pieces of reporting data
- Use My Comments

## **Overview**

## **Export Data**

Staff will learn how to generate various exports based on options here for groupings of report data, mostly in Excel format. Some options are customised for systems.

- Overall Assessment
- Attitudes to Learning

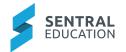

- Attributes
- WACE
- Student Monitoring
- Subject Attitudes
- Outcomes
- Self-Assessments
- Student Grade Distribution
- Grade Results
- Overall Grades
- Grade Point Averages

#### **My Comments**

You can create your own Comments, Import and Export them. Your comments can then be filtered by Stages and Subjects.

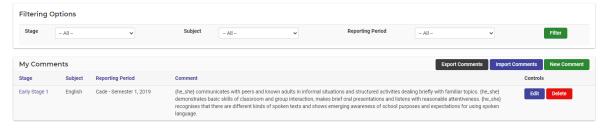

#### **New Comment**

Teachers can create comments for themselves or to share with staff.

Comments can be assigned to a Stage, subject and reporting period.

| Create New Con    | nment           |           |   | × |
|-------------------|-----------------|-----------|---|---|
| Comment:          | First Name      | Full Name |   |   |
|                   |                 |           |   |   |
|                   |                 |           |   |   |
| Stage:            | - None          |           | ~ |   |
| Subject:          | None            |           | ~ |   |
| Reporting Period: | Semester 2, 202 | 21        | ~ |   |
| Shared Comment:   | Yes No          |           |   |   |
|                   |                 |           |   |   |
| Save Cancel       |                 |           |   |   |

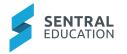

# **Publish Reports**

#### **Target Audience**

Administration Staff

## Content

Within this course staff will learn how to:

- Assign a Template to Students
- Generate PDF's
- Proofing & Approval
- Manage Published Reports
- Email to Parents
- Email History

## **Overview**

Staff will learn how to Publish Reports to the Portal or via email

## Assign Templates to Students.

This displays the actual layout the parents will receive. This is the actual layout created by the school.

#### Step 1. Default Template

The purpose of a default template is to allow the user to assign one template for the 'all school' reports. (This can be adjusted in the next step).

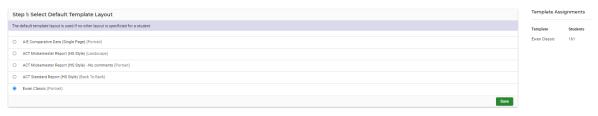

Select the Template and Save.

#### Step 2. Schemas

The purpose of schema layouts is to enable you to assign a different template to Schema Name, if you wish to.

| Step 1: Select Default Template Layout                                            |               | ignments |
|-----------------------------------------------------------------------------------|---------------|----------|
| The default template layout is used if no other layout is specified for a student | Template      | Students |
|                                                                                   | Ewan Classic  | 161      |
| A-E Comparative Data (Single Page) (Portrait)                                     | Ewall Glassic | 101      |
| O ACT Middemeterer Report (HS Style) (Landscape)                                  |               |          |
| ACT Midsemester Report (HS Style) - No comments (Portrait)                        |               |          |
| O ACT Standard Report (HS Style) (Back To Back)                                   |               |          |
| Ewan Classic (Portal)                                                             |               |          |
| Em.                                                                               |               |          |

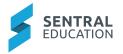

#### Step 3. Reporting Class Cohort

The purpose of Reporting Class Cohorts is to enable you to assign a unique template to a class or classes, if you wish to.

# Generate PDF's

The Generate Reports section allows you to generate reports for publishing to the parent portal and to email to parents. Once you click on the generate reports button below you will see the progress of your reports as they are printed.

School can generate by Roll class, Class, or School Year.

| Generate Repor         | ts                                                                                                    |                             |
|------------------------|----------------------------------------------------------------------------------------------------|-----------------------------|
| The Generate Reports s | ection allows you to generate reports for publishing to the parent portal and to email to parents. Once you click on the generate reports button below you will see the progress of your reports as they are printed. |                             |
| Filter By              |                                                                                                    |                             |
| Rollclass:             | Select                                                                                                    | ~                           |
| Class:                 | Select                                                                                                    | ~                           |
| Cohort:                | Select                                                                                                    | ~                           |
| School Year:           | Select                                                                                                    | ~                           |
|                        |                                                                                                    | Set Filter Generate Reports |

#### 1. Click on Set Filter and then Generate Reports.

When the reports have been generated the screen will change slightly and a green message bar will appear.

2. A dialog box will appear to indicate the number of repots being generated.

| Generate Reports     |                  | Cancel Generation |
|----------------------|------------------|-------------------|
| 🙄 5 reports pending. |                  |                   |
| Agnew, Zac           | Buddicom, Elijah | Goll, Lola        |
| Moses, Mason         | Trouton, Zane    |                   |

- **3.** A message will display indicating the generation process has finished.
- 4. Staff can also cancel generation.

### **Proofing & Approval**

**Individual PDF Proof** allows you to visually check the reports one at a time. You can approve or reject it and move onto the next one.

| Proof Report |                                                                                                    | Search By                                            |
|--------------|----------------------------------------------------------------------------------------------------|------------------------------------------------------|
|              |                                                                                                    | Student Search:                                      |
|              |                                                                                                    | Rollclass: Select V                                  |
|              |                                                                                                    | Class: Select 🗸                                      |
|              |                                                                                                    | School Select 🗸                                      |
|              | Broadway College                                                                                                    | Set Filter<br>Report List                            |
|              |                                                                                                    | Year 10 - Cardell-Oliver, Alice                      |
|              | Report for:<br>Alice CARDELL-OLIVER<br>Year 10                                                                                  | Year 10 - Cookburn, Amelie<br>Year 10 - Curley, Jade |
|              |                                                                                                    | Year 10 - Doolan, Samuel                             |
|              | Subject Tescher                                                                                                    | Year 10 - Frewer, Marcus<br>Year 10 - Frewer, Amelie |
|              | Attendance                                                                                                    | Year 10 - Goninan, Bailey                            |
|              | Whole Days Absent 0 Partial Days Absent 0                                                                                       | Year 10 - Jorgensen, Angelina                        |
|              | Explained Whole Days Absent 1 Explained Partial Days Absent 0 Unexplained Whole Days Absent 0 Unexplained Partial Days Absent 0 | Year 10 - Leadbeater, Eden                           |
|              | Understanding This Report                                                                                                    | Year 10 - Lillico, Ruby                              |
|              |                                                                                                    | Year 10 - Lyttle, Anna                               |
|              | Approve Report Reject Report                                                                                                    | Vest 10 - McCallum Plake                             |

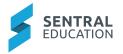

**Bulk Approval** does not have a viewing feature but allows you to tick multiple reports for approval or rejection. It has a tally that changes as you work through the list.

Select to Approve or Reject Reports.

The **Reports List** will populate this work.

# Manage Published Reports

The **Overview** screen is very brief and essentially read only. You can see which class year has been published and how many reports were too.

| Publish Reports Overview         |                 |
|----------------------------------|-----------------|
| Show Reporting Period in Portal? | Yes             |
| Year                             | Published Count |
| 10                               | 5               |
| 8                                | 8               |

It also enables the reports to be shown in Portal.

**1.** Click on the **Year Group** and this displays a list of the students who have published and unpublished reports.

| Publish Re  | Publish Reports        |               |      |            |                                                 |
|-------------|------------------------|---------------|------|------------|-------------------------------------------------|
| Unpublished | Published              |               |      |            |                                                 |
|             |                        |               |      |            |                                                 |
| 0           | Student Name           | Template Name | Year | Roll Class | Options                                         |
|             | Agnew, Dakota          | Ewan Classic  | 10   | 10H        | Reject Reprint                                  |
|             | Auld, Eva              | Ewan Classic  | 10   | 10D        | Reject Reprint                                  |
|             | Baragwanath, Stephanie | Ewan Classic  | 10   | 10G        | Reject Reprint                                  |
|             | Barnard, Sophia        | Ewan Classic  | 10   | 10H        | Reject Reprint                                  |
|             | Barnard, Hugo          | Ewan Classic  | 10   | 10D        | Reject Reprint                                  |
|             | Agnew, Dean            | Ewan Classic  | 8    | 85         | Reject Reprint                                  |
| 0           | Barron, Sophie         | Ewan Classic  | 8    | 87         | Reject Reprint                                  |
| 0           | Cardell-Oliver, Claire | Ewan Classic  | 8    | 80         | Reject Reprint                                  |
|             | Cockburn, Gabrielle    | Ewan Classic  | 8    | 8F         | Reject Reprint                                  |
|             | Curtain, Jorja         | Ewan Classic  | 8    | 8F         | Reject Reprint                                  |
|             | Doolan, Ella           | Ewan Classic  | 8    | 8B         | Reject Reprint                                  |
|             | Hack, Christopher      | Ewan Classic  | 8    | 8CA        | Reject Reprint                                  |
|             | Prout, Taj             | Ewan Classic  | 8    | 8F         | Reject Reprint                                  |
|             |                        |               |      |            | Tally: 13                                       |
|             |                        |               |      |            | Publish to Parent Portal Feed Unpublish Reports |

- 2. Staff can reject, reprint and Publish to Parent Portal Feed.
- **3.** If you go to Unpublished tab, staff can publish these reports.

### **Publish Screen**

**1.** To complete the publishing process, go to the left-hand menu and click **Publish**. A submenu opens.

**NOTE**: Once a report is published, it automatically goes into the student's profile regardless of whether (a) it has been emailed to the portal and (b) the settings in Overview.

- **2.** Tick the reports you intend to publish.
- 3. Click Publish Reports.

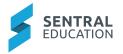

You can check whether the process worked by clicking the **Published** tab on the top right-hand side. The screen refreshes and you can see the details of whose reports were published.

4. Tick student/s name and Publish to Parent Portal Feed.

If you discover an error in a single report (or multiple) reports, you can unpublish it in order to make corrections. (e.g. wrong template used, or template requires corrections).

When you Unpublish a Report, two things will happen:

- The report that was populated into the student profile and sent to the Portal will be withdrawn from their locations.
- The report will go from the Published to the Unpublished tab, rather than being deleted from the system.

# **Email to Parents**

This enables a school to publish Reports via email. This screen is to bulk publish student reports to parents via their preferred email address.

Once you click on **Email Reports** it will initiate the process of attaching relevant student reports and will be sent to parent's email address.

| Email Reports                                              |                                                                                                    | Summary                                           |
|------------------------------------------------------------|----------------------------------------------------------------------------------------------------|---------------------------------------------------|
| Publish student reports via<br>Please note: This screen is | enal to built publish student reports to parents via their preferred email address. Once you click on "Email Reports" in will initiate the process of attaching relevent student reports and will be sent to parents email address. | Published Reports: 2<br>Reports emailed in this 0 |
| Outgoing emails will have st                               | udent reports attached in PDF format while subject and body of the email will be common to every parent.                                                                                                    | reporting period:                                 |
| Subject                                                    | Budent Report                                                                                                    | Contacts without email (11)<br>addresses          |
| Add student name to<br>email subject<br>(recommended)      | 0                                                                                                    |                                                   |
| Template                                                   | Please select a template v                                                                                                    |                                                   |
| Template Name                                              |                                                                                                    |                                                   |
| Resend Already Emailed<br>Reports                          | No                                                                                                    |                                                   |
|                                                            | 6 78 78 8 8 00 4 C Parents School Student                                                                                                    |                                                   |
| Save as New Template                                       | Update Current Template                                                                                                    |                                                   |

Outgoing emails will have student reports attached in PDF format while subject and body of the email will be common to every parent.

1. Create your email a template and Save or Update Current Template.

Once you have created a New Template, these will save and can be used in the future.

2. A legend provides information on the status.

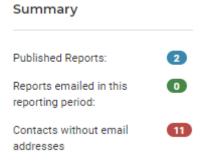

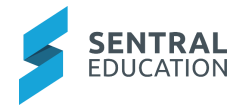

Email History: displays the date/time of the email sent to parents.

# **Glossary of Terms**

Sentral software contains many drop-down lists and areas to add detail relevant to data entry for Academic Reports. The list below provides further information on data entry fields. Each school can configure various elements and add to the list of data entry fields, so this is a default list of glossaries of terms.

| Item                          | Description                                                              | Туре      |
|-------------------------------|--------------------------------------------------------------------------|-----------|
| Comment Automatic<br>Cleaning | When set to off certain comment formatting will be disabled.             | On/Off    |
| Comment Fill Down             | Enables the comment fill down feature.                                   | On/Off    |
| Student Names                 | How student Names will appear on Reports.                                | Drop Down |
| Student Print Format          | The way the student's name will be printed on final reports.             | Drop Down |
| Zip Collation Format          | The way the student's name will be formatted for Zip collated PDFs.      | Drop Down |
| Print Order                   | Determines the order in which printed student reports will appear.       | Drop Down |
| Teacher Names                 | Specifies the format to be used for teacher names when printing reports. | Drop Down |
| No scale grade display        | What to show for assessments that have yet to be assigned a scale grade. | Drop Down |
| Enable Reports Publishing     | If this is turned on the reports publishing section will be displayed.   | On/Off    |
| Curriculum Groups             | Set the curriculum groups to be used by your school here.                | On/Off    |
| Label                         | Name of comment type.                                                    | Text      |
| Reports Style                 | The report style depends on how you report - primary, interim, high.     | drop down |

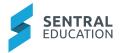

| Filter By Start Date                           | Filters students to only those<br>enrolled after the reporting period<br>start date.                                                | Yes/No       |
|------------------------------------------------|----------------------------------------------------------------------------------------------------|--------------|
| Staff Signoff                                  | Include support for Teacher,<br>Supervisor and Year Advisor sign<br>offs.                                                           | Yes/No       |
| Student Portal: enabled                        | Whether or not self-assessment<br>for this reporting period is enabled<br>in the student portal.                                    | Yes/No       |
| Student Portal: Overall<br>Self-Assessment     | Whether or not students can enter an overall self-assessment.                                                                       | Yes/No       |
| Student Portal: Subject<br>Self-Assessment:    | Whether or not students can enter self-assessment for each subject.                                                                 | Yes/No       |
| Hard Limit                                     | Truncate comments to maximum comment length.                                                                                        | radio button |
| Soft Limit                                     | Allow comments to go over the maximum limit with a warning.                                                                         | radio button |
| Reporting Period Naming<br>Defaults            | Default Names to be displayed on reports.                                                                                           | Text         |
| Reporting Period: Initial<br>Setup             | Select a reporting period to copy<br>the setup information from. Use<br>common defaults or start from<br>scratch.                   | radio button |
| Subjects: name                                 | The name of the subject as used throughout Sentral Reports.                                                                         | Text         |
| Subjects: Print name                           | The name of this subject to<br>appear on the printed report. If left<br>blank, it will use the Name field.                          | Text         |
| Subjects: short name                           | The name of the subject when space is limited.                                                                                      | Text         |
| Subjects: is assessable as a secondary subject | A subject that is assigned as a secondary subject can be added to a schema as an additional assessment along with the main subject. | Yes/No       |
| Subjects: show in<br>subjects list             | Whether this subject should show<br>on the subjects list component in<br>a report layout.                                           | Yes/No       |
| Subjects: Include GPA                          | Whether this subject's overall<br>achievement grade should be<br>included in Grade Point Average<br>calculations.                   | Yes/No       |

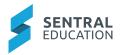

| Subjects: comment bank                      | Whether to link a specific comment bank to this subject.                                                                                                    | Drop Down    |
|---------------------------------------------|----------------------------------------------------------------------------------------------------|--------------|
| Classes: Assign a teacher                   | assign teachers to classes as assisting, teacher, supervising.                                                                                                    | Drop Down    |
| Students: Add                               | Pinning this student will keep<br>them enabled in this class cohort<br>regardless of their syncing status.<br>Or disable this class linking.                          | Pin/Disable  |
| Students: Pin                               | add student to another class                                                                                                    | Drop down    |
| Scales: sort direction                      | The preferred sort order for scale grades achievement scale.                                                                                                    | radio button |
| Scales: Average Student<br>Grades From Zero | When this option is turned on,<br>averaging a student grade using<br>this scale will treat the lowest<br>grade in the scale as having a<br>weight of 0 rather than 1. | Yes/No       |
| Course Results: course based                | These results are the same for all students in a course — e.g. an average exam mark for a course.                                                                     | Add          |
| Course Results: Mark Type                   | Type of mark.                                                                                                    | Drop down    |
| Course Results: class based                 | These results are the same for all students in a class — e.g. an average exam mark for a class.                                                                       | Add          |
| Course Results: student based               | These results are different for each student — e.g. a student mark or student rank.                                                                                   | Add          |
| Attitudes: subgroup name                    | The name of the subgroup that will be used throughout Sentral Reports.                                                                                                | Text         |
| Attitudes: description                      | Description of this subgroup of attitudes that can be displayed on the final report.                                                                                  | Text         |
| Attitudes: Attitude Tags                    | Attitude Tags are an optional way<br>of having an additional grouping<br>for attitudes when printing.                                                                 | Text         |
| Activities: source                          | The name of the group that will be used throughout Sentral Reports.                                                                                                   | Text         |
| Activities: group name                      | You can manually enter activities<br>in Reports, or sync from the<br>Activities module.                                                                               | Selection    |

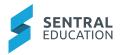

| Activities: Select the student lists (cycle instances) to import: | Select the activity cycles.                                                                                                    | Drop down      |
|-------------------------------------------------------------------|----------------------------------------------------------------------------------------------------|----------------|
| Overall Schemas: Schema<br>Name                                   | A unique name for the schema,<br>e.g. Stage 2 Classes.                                                                                         | Text           |
| Overall Schemas:<br>Achievement Scale<br>(Default)                | The default achievement scale to<br>use for achievement grades. This<br>is only used in assessment<br>overview components in final<br>reports. | Drop down      |
| Overall Schemas:<br>Attitudes to Learning                         | The Attitudes to Learning list to use.                                                                                                    | Drop down      |
| Overall Schemas:<br>Attitudes to Learning<br>Scale                | The Attitudes to Learning list to use.                                                                                                    | Drop down      |
| Overall Schemas: School<br>Activities                             | The School Activities list to use.                                                                                                    | Drop down      |
| Overall Schemas:<br>Attributes                                    | The Attributes to use.                                                                                                    | Drop down      |
| Overall Schemas: Include<br>a General Comment                     | Include general comment in report.                                                                                                    | Yes/No         |
| Overall Schemas: Include<br>a Supervisor Comment                  | Include supervisor comment in report.                                                                                                    | Yes/No         |
| Overall Schemas: Include<br>a Year Advisor Comment                | Include year advisor comment in report.                                                                                                    | Yes/No         |
| Overall Schemas: Include<br>a Principal Comment                   | Include principal comment in report.                                                                                                    | Yes/No         |
| Attendance: Import Type                                           | Where Sentral Reports will retrieve attendance information data from.                                                                          | Selection      |
| Attendance: date range                                            | The time period over which to count attendance information.                                                                                    | calendar entry |
| Attendance: Vary Dates By<br>Year                                 | Allows you to set start and end dates for attendance imports per year group.                                                                   | Yes/No         |
| Attendance: Tally Types                                           | Specify the type of attendance figures you would like to record on the report.                                                                 | Drop down      |
| Attendance: Group Partial<br>Absences                             | Combines all partial absences from the same grouping option into one partial absence.                                                          | Drop down      |

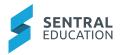

| Attendance: Total                      | Shows an overall total of                                                                                                    | Yes/No    |
|----------------------------------------|----------------------------------------------------------------------------------------------------|-----------|
| Absences                               | unexplained and explained absences combined.                                                                                                    |           |
| Attendance: Explained<br>Absences      | Shows the number of explained absences (whole/partial).                                                                                                    | Yes/No    |
| Attendance: Unexplained<br>Absences    | Shows the number of unexplained absences (whole/partial).                                                                                                    | Yes/No    |
| Attendance: Exempt<br>Absences         | Shows the number of days where a student was exempted from attending school.                                                                                                    | Yes/No    |
| Student Data Clean-up                  | Use this page to remove any student data that has been entered incorrectly                                                                                                    | Drop Down |
| Schemas: Name                          | The name of the schema.                                                                                                    | Text      |
| Schemas: Subject                       | The subject that the schema relates to and the number of units the subject has.                                                                                                    | Drop Down |
| Schemas: Default Stage                 | The stage to default to when displaying information that can stretch across multiple stages.                                                                                                    | Drop Down |
| Schemas: Outline                       | A description of the subject for the classes assigned to this schema.                                                                                                    | Text      |
| Schemas: Print Using                   | Whether to print the subject using the subject name or the schema name.                                                                                                    | Selection |
| Schemas: Continuum                     | The continuum to sync assessment data from.                                                                                                    | Drop Down |
| Schemas: Overall Subject<br>Assessment | When this option is set to Off, the<br>subject assessment will be hidden<br>in the interface. The grade will still<br>exist, but users will be unable to<br>see or edit this mark. This is used<br>for scenarios where a breakdown<br>of a subject is necessary, but an<br>overall mark is not required. | On/Off    |
| Schemas: Assess By                     | How to assess this schema. Once<br>modified, save this schema to<br>access the Assessment tab for<br>setting the items to assess.                                                                                                    | Drop Down |

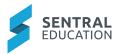

| Schemas: Grade<br>Boundaries                           | When this option is set to On, the<br>subject assessment will display<br>grade boundaries as defined in<br>the Grade Boundaries section of<br>the schema setup. Grade<br>boundaries take the total of any<br>numeric grade scale and display a<br>value depending on the range that<br>total sits in. | On/Off    |
|--------------------------------------------------------|----------------------------------------------------------------------------------------------------|-----------|
| Schemas: Additional<br>Grade                           | Whether to also assess an additional grade separate to the main assessment.                                                                                                    | Drop Down |
| Schemas: Additional<br>Grade Assessment                | What assessment items to assess the additional grade against.                                                                                                    | Drop Down |
| Schemas: Attitudes To<br>Learning                      | Which group of attitudes to learning to assess against.                                                                                                    | Drop Down |
| Schemas: Attributes                                    | Which group of attributes to assess against.                                                                                                    | Drop Down |
| Schemas: Comments                                      | select comment types for this schema.                                                                                                    | Yes/No    |
| Schemas: Add secondary assessment                      |                                                                                                    | Drop Down |
| Schema: Markbook<br>Linking                            | Link Markbooks by category and Markbook.                                                                                                    | Yes/No    |
| Report Template: Details -<br>Default Style            | The default style for components<br>in the report. Individual<br>components can be assigned a<br>different style.                                                                                                    | Drop Down |
| Report Template: Details -<br>Print Layout             | The way this report will be printed.<br>Booklet printing implies 2 to a<br>page, back-to-back printing style<br>and will reorder the pages to allow<br>for mass printing of this style of<br>report.                                                                                                  | Selection |
| Report Template: Details -<br>Page Borders             | Whether the report should have a border.                                                                                                    | Selection |
| Report Template: Details -<br>Page Border Style        | Page border style to use for your report.                                                                                                    | Selection |
| Report Template: Details -<br>Semester and School Year | Whether to show the semester<br>and school year as numbers or<br>words.                                                                                                    | Selection |

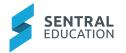

| Report Template: Details -                              | Watermarks can add a classy                                                               | Selection |
|---------------------------------------------------------|-------------------------------------------------------------------------------------------|-----------|
| Watermark                                               | touch to your published report<br>documents. Upload the image to<br>the Image Bank first. |           |
| Report Template: Details -<br>Headers Style             | Which header type to use.                                                                 | Drop Down |
| Report Template: Details -<br>Footer Style              | Which footer type to use.                                                                 | Drop Down |
| Report Template: Details -<br>Headers and Footers       | Which pages to show headers and footers on.                                               | Selection |
| Report Template: Style -<br>Name                        | Name of the style.                                                                        | Text      |
| Report Template: Style -<br>Font Family                 | Font type.                                                                                | Drop Down |
| Report Template: Style -<br>Font Size                   | Font size.                                                                                | Text      |
| Report Template: Style -<br>Text alignment              | Text Alignment.                                                                           | Drop Down |
| Report Template: Style - vertical alignment             | Vertical Alignment.                                                                       | Drop Down |
| Report Template: Style -<br>Text decoration             | Font style.                                                                               | Drop Down |
| Report Template: Style -<br>colour                      | Colour Selection for font.                                                                | Selection |
| Report Template: Style -<br>border                      | Colour Selection for background.                                                          | Selection |
| Report Template: Style -<br>background colour           | Border types.                                                                             | Drop Down |
| Report Template:<br>Components - style                  | The style of the component.                                                               | Drop Down |
| Report Template:<br>Components - position               | Where in the report this component will appear.                                           | Drop Down |
| Report Template:<br>Components - Image Size             | The size of the image, 100% is the width of the page.                                     | Text      |
| Report Template:<br>Components - alignment              | The horizontal alignment of the image.                                                    | Drop Down |
| Report Template:<br>Components - Text<br>Transformation | The transformation to apply to the Text content.                                          | Selection |

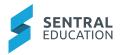

| Report Template:<br>Components - Text<br>Rotation                          | The rotation for the Text.                                                                                                    | Selection |
|----------------------------------------------------------------------------|----------------------------------------------------------------------------------------------------|-----------|
| Report Template:<br>Components - Show<br>Headings                          | Whether to show the headings on the table.                                                                                                    | Yes/No    |
| Report Template:<br>Components - Show<br>Teachers                          | Whether to show the teachers for each subject.                                                                                                    | Yes/No    |
| Report Template:<br>Components - Columns                                   | How many columns of subjects should be displayed.                                                                                                    | Selection |
| Report Template:<br>Components - Result                                    | Achievement result to display.                                                                                                    | Drop Down |
| Report Template:<br>Components - N/A On No<br>Result                       | Report Template Components.                                                                                                    | Yes/No    |
| Report Template:<br>Components - Comment<br>Type                           | The type of comment this component will get its information from.                                                                                                    | Drop Down |
| Report Template:<br>Components - Comment<br>Name                           | Include the teachers name below the comment.                                                                                                    | Drop Down |
| Report Template:<br>Components - Include<br>Comment Name                   | Include the teachers name below the comment.                                                                                                    | Yes/No    |
| Report Template:<br>Components - Per Page<br>and Multiple Page<br>Subjects | When set to Yes, each subject will<br>be on its own page. This also<br>allows for subjects with multiple<br>pages (using the page break<br>component) to display properly.<br>With the run-on option, each new<br>subject will still appear directly<br>under the previous subject but will<br>allow for multiple page splitting of<br>subjects. | Yes/No    |
| Report Template:<br>Components - Default<br>Assignments                    | When set to Yes, this component<br>will display all the subjects that<br>are not specifically assigned to a<br>subject component.                                                                                                    | Yes/No    |
| Report Template:<br>Components - Assigned<br>Subjects                      | This component is not set to<br>default assignments, the subjects<br>listed here will be included in this<br>component.                                                                                                    | Drop Down |

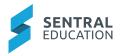

| Report Template:<br>Components - Print When<br>Data Present         | Only print subjects where data of<br>the nominated types is present.<br>Subjects without this data will be<br>filtered from the layout.                                                                              | Selection |
|---------------------------------------------------------------------|----------------------------------------------------------------------------------------------------|-----------|
| Report Template:<br>Components - Show Label                         | Include a label next to the student information detail.                                                                                                    | Yes/No    |
| Report Template:<br>Components - Left Side<br>Information           | The information to display on the left side.                                                                                                    | Drop Down |
| Report Template:<br>Components - Right Side<br>Information          | The information to display on the right side. If you select Do not show, then the left side information will stretch across the entire component.                                                                    | Drop Down |
| Report Template:<br>Components - Centre Text<br>On Single Value     | When there is only one option<br>showing (i.e., the Right-Side<br>information is set to Do Not Show)<br>then the label should stretch to<br>the left half of the page and the<br>Text to the right half of the page. | Yes/No    |
| Report Template:<br>Components - Treat Text<br>and Data as One Cell | If this is set to Yes, then the Text<br>and the data will be placed in one<br>cell with the data running on<br>directly after the Text. This cell will<br>be styled using the Heading style<br>below.                | Yes/No    |
| Report Template:<br>Components - Overwrite<br>Alignment             | Overwrite the alignment of the info<br>depending on where the info is<br>located. For e.g. The left info will<br>always be left aligned.                                                                             | Yes/No    |
| Report Template:<br>Components - Include<br>School Logo             | Include a school logo in the banner.                                                                                                    | Yes/No    |
| Report Template:<br>Components - Heading -<br>Activity Column:      | Heading to display on activity column.                                                                                                    | Drop Down |
| Report Template:<br>Components - Heading -<br>Result Column         | Heading to display on result column.                                                                                                    | Drop Down |
| Report Template:<br>Components - Columns                            | How many columns should be displayed. One column will stretch across the entire page.                                                                                                    | Drop Down |
| Report Template:<br>Components - Pad<br>Columns                     | Include spacing between columns.                                                                                                    | Yes/No    |

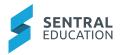

| Report Template:<br>Components - Show                       | If "only involved activities" is selected above, display a tick on                                                           | Yes/No    |
|-------------------------------------------------------------|----------------------------------------------------------------------------------------------------|-----------|
| Involved Check                                              | all involved activities.                                                                                                    |           |
| Report Template:<br>Components - Show Not<br>Involved Cross | Display a cross if not involved in listed activity.                                                                          | Yes/No    |
| Report Template:<br>Components - Column<br>Layout           | How to order the columns when there are more than one.                                                                       | Selection |
| Report Template:<br>Components - Show Area<br>Heading       | Whether to show the table headings.                                                                                          | Yes/No    |
| Report Template:<br>Components - Tick Type                  | Use image or Text based ticks.                                                                                               | Selection |
| Report Template:<br>Components - Cross Type                 | Use image or Text based crosses.                                                                                             | Selection |
| Report Template:<br>Components - Display<br>Type            | The way that the grades will be listed.                                                                                      | Selection |
| Report Template:<br>Components - Display<br>Grade           | Whether the grade value (e.g., A) will appear.                                                                               | Yes/No    |
| Report Template:<br>Components - Assessment<br>Type         | Which type of assessment mark is being described.                                                                            | Drop down |
| Report Template:<br>Components - Assessment<br>Target       | Where should this overview get its<br>information from. Default will give<br>the default assessment scale for<br>the schema. | Drop down |
| Report Template:<br>Components - Assessment<br>Sorting      | The order in which the assessment grades will be shown.                                                                      | Selection |
| Report Template:<br>Components - Hide Blank                 | Whether grades with blank descriptions should be hidden.                                                                     | Yes/No    |
| Report Template:<br>Components - Signatory<br>Location      | Where the signatory name should be located.                                                                                  | Drop down |
| Report Template:<br>Components - Stretch<br>Signature       | Stretch the signature across the page when only one signature is used.                                                       | Yes/No    |

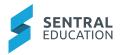

| Report Template:<br>Components - Overwrite<br>Alignment                              | Overwrite the alignment of the<br>signatures depending on where<br>the signature is located. For e.g.<br>The left signature will always be<br>left aligned. | Yes/No    |
|--------------------------------------------------------------------------------------|----------------------------------------------------------------------------------------------------|-----------|
| Report Template:<br>Components - Display Line                                        | Display a line to put the signature on.                                                                                                    | Yes/No    |
| Report Template:<br>Components - Show<br>Average                                     | Whether to show the class average as a black line on the distribution graph.                                                                                | Yes/No    |
| Report Template:<br>Components - Mark<br>Display                                     | What to list the marks as.                                                                                                    | Selection |
| Report Template:<br>Components - Show N/A                                            | Whether to display the N/A mark.                                                                                                    | Yes/No    |
| Report Template:<br>Components - Tally<br>Display                                    | How to display the tallies.                                                                                                    | Selection |
| Report Template:<br>Components - Tally On                                            | How to limit the group of students/marks which are included in the tally.                                                                                   | Selection |
| Report Template:<br>Components - Grade Type                                          | The grade type this field is calculated on.                                                                                                    | Selection |
| Report Template:<br>Components - Column<br>Results                                   | The Components – Column<br>Results                                                                                                    | Drop down |
| Report Template:<br>Components - Convert To<br>International<br>Baccalaureate Grades | When set to Yes, any course<br>results shown will be displayed as<br>an International Baccalaureate<br>Grade which is on a scale of 1 (E)<br>to 7 (A+).     | Yes/No    |
| Report Template:<br>Components - Hide Max<br>On Zero                                 | If this option is selected, any<br>result that has a max mark of zero<br>will not show the max mark and<br>will just show the achieved mark.                | Yes/No    |
| Report Template:<br>Components - Prefix Equal<br>Ranks                               | If this option is selected, any rank<br>that is shared by multiple students<br>will be prefixed with an equal (=)<br>sign.                                  | Yes/No    |
| Report Template:<br>Components - Label<br>Above Result                               | Set label to be above results on its own separate row.                                                                                                    | Yes/No    |

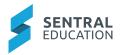

| Report Template:<br>Components - Add Space<br>Between Results    | Set to "Yes" to add some space between each result.                                                                                                    | Yes/No    |
|------------------------------------------------------------------|----------------------------------------------------------------------------------------------------|-----------|
| Report Template:<br>Components - NA Marks                        | Controls what should happen with<br>marks of N/A. Do Not Show will<br>remove these items from the<br>Report, while other options<br>specify how the N/A grade should<br>be displayed. | Selection |
| Report Template:<br>Components -<br>Assessments Without<br>Marks | Specifies whether to show or hide items without marks.                                                                                                    | Drop down |
| Report Template:<br>Components - Show<br>Strands as Headings     | Show strands without marks.<br>Useful for splitting outcomes.                                                                                                    | Yes/No    |
| Report Template:<br>Components - Show<br>Outcome Codes           | Show the outcome codes for any outcomes displayed.                                                                                                    | Yes/No    |
| Report Template:<br>Components - Include<br>Scale                | Include a brief overview of the scale.                                                                                                    | Yes/No    |
| Report Template:<br>Components - Scale Type                      | Determines what text is used<br>when generating the scale<br>overview.                                                                                                    | Selection |
| Report Template:<br>Components - Show<br>Strand Effort           | Show a separate column for strand-based effort grades.                                                                                                    | Yes/No    |
| Report Template:<br>Components - Show<br>Headings                | Show a header row above the<br>achieved grade (only works when<br>Scale Display is set to Achieved<br>Mark).                                                                          | Yes/No    |
| Report Template:<br>Components - Show<br>Subject in Table        | Show the subject name in the breakdown table instead of Areas of Learning.                                                                                                    | Yes/No    |
| Report Template:<br>Components - Show<br>Secondary Assessment    | Whether to show the main subject assessment or it's secondary assessment.                                                                                                    | Yes/No    |
| Report Template:<br>Components - Show<br>Comment Header          | Show a heading for the comment.                                                                                                    | Yes/No    |
| Report Template:<br>Components - Show<br>Comment Label           | Whether or not to add Comment to the end of the heading.                                                                                                    | Yes/No    |

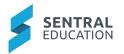

| Print: Generate Duplicate<br>Reports             | For students who have this option checked in your school administration system.                                         | Yes/No    |
|--------------------------------------------------|----------------------------------------------------------------------------------------------------|-----------|
| Print: Collation Style                           | Whether to combine the reports<br>as a single PDF document or to<br>keep them separate and store<br>them in a ZIP file. | Selection |
| Print: Include Student<br>Name for Zip Collation | Whether the files names<br>contained within the ZIP file<br>should contain the student's<br>name.                       | Yes/No    |